# Dokumentation Master Projekt WS 18 / SS 19

# Wärmekonzepte für Quartiere

# HEEAT das interaktive Wärmelösungs – Tool

## **Autoren:**

# Anna Sophie Rothardt

*Matr.Nr.: 11134574 [anna\\_sophie.rothardt@smail.th-koeln.de](mailto:anna_sophie.rothardt@smail.th-koeln.de)*

# Jens Simon Schaaf

*Matr.Nr.: 11104029 [jens\\_simon.schaaf@smail.th-koeln.de](mailto:jens_simon.schaaf@smail.th-koeln.de)*

# **Betreuer:**

Prof. Dr. Eberhard Waffenschmidt

Technische Hochschule Köln,

Cologne Institut for Renewable Energy,

30. September 2019

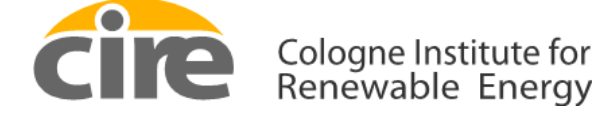

**Technology Arts Sciences** TH Köln

#### <span id="page-2-0"></span>ABSTRAKT

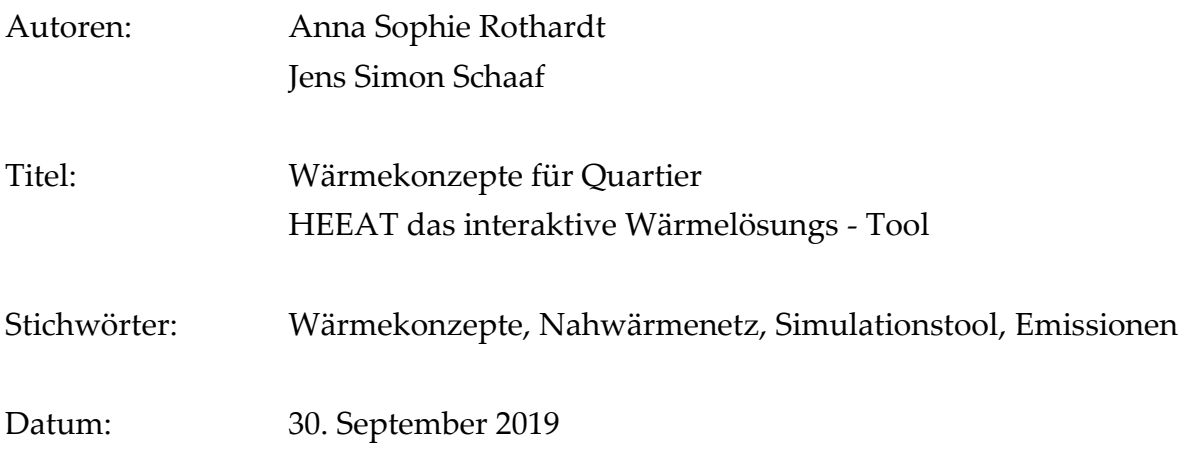

#### Kurzfassung

In Zeiten von steigendem Umweltbewusstsein werden internationale Klimaschutzziele beschlossen welche den Ausstoß von Emissionen und den Energieverbrauch immer weiter restriktieren werden. Vorausschauende Projektplaner wollen heute schon Häuser bauen die höhere Standards erfüllen, als aktuell erforderlich. Gerade die Auswahl einer passenden Wärmelösung stellt sich oftmals als schwierig dar. Das im Masterprojekt WS18 / SS19 entwickelte, Excel-VBA basierte, Wärmelösungs-Tool HEEAT soll hier Abhilfe schaffen. Das Tool ermöglicht den Vergleich von bis zu fünf Wärmekonzepten für eine definierte Siedlung oder Quartier. Die verschiedenen Konzepte können hinsichtlich der drei Hauptkriterien Ökonomie in Form von Wärmegestehungskosten, Ökologie durch die Höhe der CO<sup>2</sup> -Emissionen und den Grad der Autarkie verglichen werden.

#### Abstract

In times of rising environmental awareness climate protection targets are set and will further restrict greenhouse gas emissions and energy consumption. Far – sighted developers are now deciding to build houses with higher standards as currently needed, trying to match prospective requirements. However, selecting the best heating solution for a projected estate can be difficult. In order to accomplish this target, the purpose of this project is to develop an interactive heating solutions tool. The EXCEL VBA based HEEAT – Tool offers a highly functional opportunity to simulate and compare different heating concepts, regarding specific heat production costs, carbon dioxide emissions and degree of autarky.

### **INHALTSVERZEICHNIS**

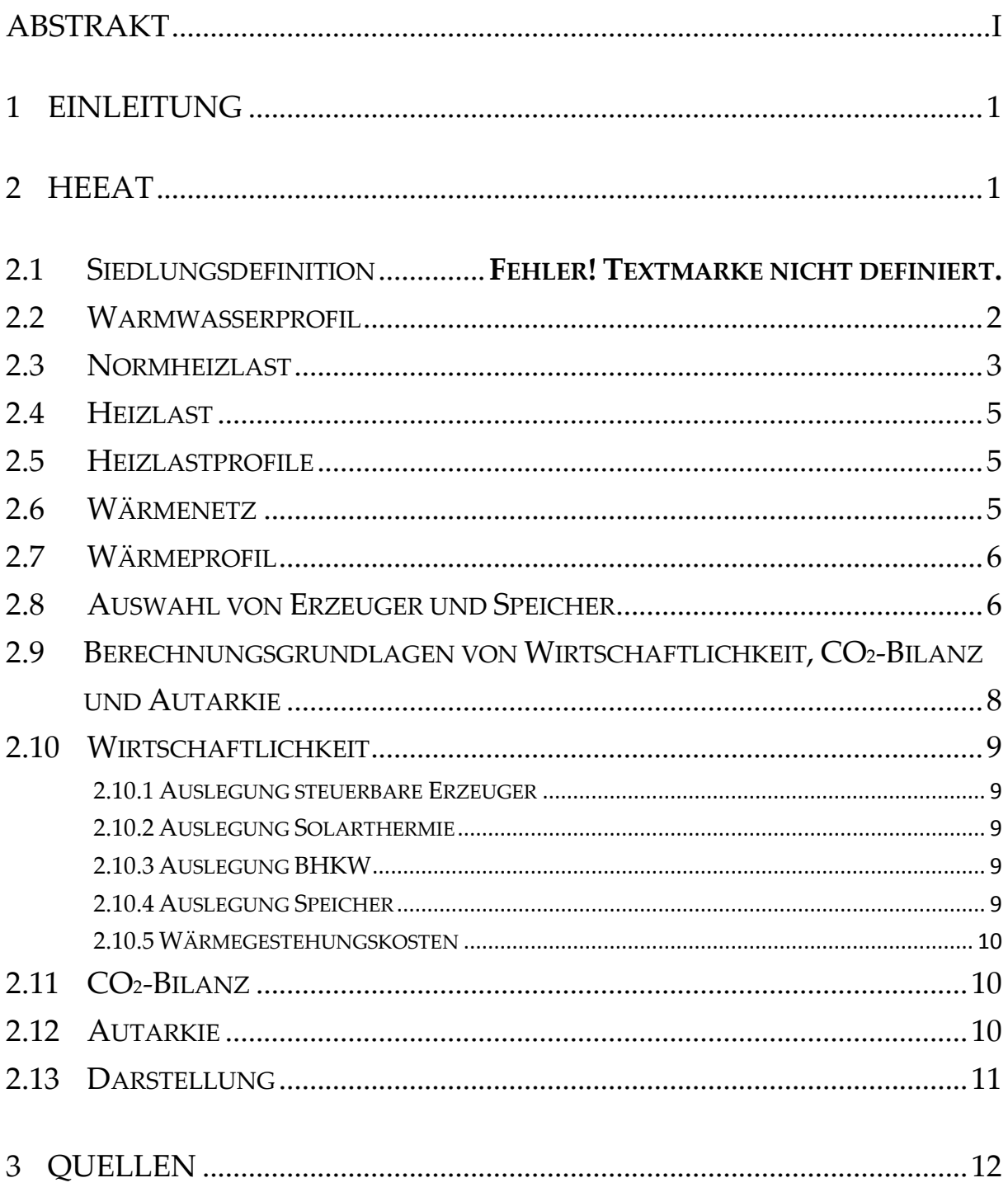

### <span id="page-6-0"></span>1 EINLEITUNG

Durch einen voranschreitenden Klimawandel sind Lösungen zur Reduktion von Emissionen und allgemeinem Energieverbrauch stark nachgefragt. Regierungen wie auch die Bundesregierung Deutschlands definieren Klimaziele die unsere Umwelt langfristig schützen sollen. In den Sektoren Energieproduktion, Transport und Wohnen sollen die Emissionen drastisch reduziert werden. Ein großer Teil, insgesamt 35 %, unseres Gesamtenergieverbrauchs fällt auf den Gebäudesektor zurück. Deshalb soll der Ausstoß klimaschädlicher Gase im Bereich Wohnen/Gebäude bis zum Jahr 2050 um 80 % reduziert werden.

Die Kombination aus ambitionierten Zielen und hohem Reduktionspotential intensiviert die Nachfrage nach innovativen Wärmelösungen für Neubausiedlungen und Quartiere.

Das im Zuge des Masterprojekts WS18 / SS19 entwickelte Excel-VBA basierte Wärmelösungs-Tool HEEAT ermöglicht einen Vergleich individueller Wärmekonzepte. Die Kriterien dieser Untersuchung sind zum einen die Höhe der Wärmegestehungskosten, da Bauprojekte maßgeblich von finanziellen Faktoren beeinflusst werden. Das zweite Kriterium ist die Ökobilanz der Konzepte, wobei die Höhe der CO<sup>2</sup> – Emissionen verglichen wird. Als letztes Kriterium wird der Grad der Autarkie betrachtet. Es wird hier die Annahme getroffen das jegliche Energie(-träger) die von außen der Siedlung zugeführt werden muss als nicht autark gilt.

Neben geringen Kosten der Konzepte, spielen gerade in Zeiten von Netzparität, steigenden Brennstoffkosten sowie der aktuell diskutierten CO<sub>2</sub> – Bepreisung eine emissionsarmen Performance und ein hoher Grad von Autarkie ein wichtige Rolle für die Auswahl von Wärmelösungen. HEEAT kann hier als schnelle und flexible Entscheidungshilfe dienen.

#### <span id="page-6-1"></span>2 HEEAT

Das HHEAT – Tool basiert auf einer Excel-VBA Simulation. Über die anwenderfreundliche Benutzeroberfläche kann zuerst das zu untersuchende Quartier/Siedlung definiert werden, um in den nächsten Schritten verschiedene Wärmekonzepte zu erstellen und diese dann mit Hilfe der oben genannten Kriterien zu vergleichen.

#### 2.1 Definition des Qartiers/Siedlung

Im ersten Schritt muss die zu untersuchende Siedlung definiert werden. Dafür können bis zu 5 verschiedene Gebäudetypen definiert werden die sich durch den jeweiligen Baustandard, die Bauweise, die Gebäudeart, die Anzahl der Wohneinheiten, geometrische Maße wie Länge, Breite, Wanddicke, Geschosshöhe und Anzahl der Geschosse sowie die Fensterfläche unterscheiden. Diese notwendigen Angaben sowie die Anzahl der jeweiligen Gebäudetypen kann der Benutzer im Worksheet "Nutzeroberfläche" eingeben.

| <b>Technology</b><br><b>HEEAT - Wärmekonzepte Für Quartiere</b><br><b>Arts Sciences</b><br><b>TH Köln</b><br>-- Benutzeroberfläche |                                         |                                                                                                    |                                      |                                                                                                  |                             |                                 |
|----------------------------------------------------------------------------------------------------|-----------------------------------------|----------------------------------------------------------------------------------------------------|--------------------------------------|--------------------------------------------------------------------------------------------------|-----------------------------|---------------------------------|
|                                                                                                    |                                         | Die Benutzeroberfläche ermöglicht die einfache und benutzerdefinierte Anwendung des HEEAT - TOOLS.<br>Spezifischen Gebäudedaten müssen in die orange markierten Felder eingegeben werden. Es können fünf verschiedene Gebäudetypen definiert werden, deren Anzahl für die Siedlung<br>angegeben werden müssen. Werte für Anzahl der Häuser, Wohneinheiten sowie die geometrischen Abmessungen müssen manuell eingegeben werden. Die spezifischen Baustandards,<br>Bauweise und Gebäudeart können hingegen mit Hilfe eines DropDown Menüs definiert werden. Zur Berechnung der spezifischen Lasten muss der Button Lasten berechnen aktiviert |                                      |                                                                                                  |                             |                                 |
|                                                                                                    |                                         | <b>Definition des Quartiers</b>                                                                                                    |                                      |                                                                                                  |                             |                                 |
| Gebäudetyp 1                                                                                                    |                                         | Gebäudetyp 2                                                                                                    |                                      | Gebäudetyp 3                                                                                     |                             |                                 |
| Anzahl                                                                                                    |                                         | Anzahl                                                                                                    |                                      | Anzahl                                                                                           |                             | Anzahl                          |
| Baustandard                                                                                                    | $kfw$ 40+                               | Baustandard                                                                                                    | $kfw$ 40+                            | Baustandard                                                                                      | kfw 40+                     | Baustandard                     |
| Bauweise                                                                                                    | <b>Holzkonstruktion</b>                 | Bauweise                                                                                                    | Massivbauweise                       | Bauweise                                                                                         | <b>Holzkonstruktion</b>     | Bauweise                        |
| Gebäudeart                                                                                                    | freistehend                             | Gebäudeart                                                                                                    | freistehend                          | Gebäudeart                                                                                       | freistehend                 | Gebäudeart                      |
| Anzahl Wohneinheiten (> 0!)                                                                                                    |                                         | Anzahl Wohneinheiten (> 0!)                                                                                                    |                                      | Anzahl Wohneinheiten (> 0!)                                                                      |                             | Anzahl Wohnei                   |
| Länge Gebäude (Außenmaß)                                                                                                    | 8 <sub>m</sub>                          | Länge Gebäude (Außenmaß)                                                                                                    | 8 <sub>m</sub>                       | Länge Gebäude (Außenmaß)                                                                         | 12 <sub>m</sub>             | Länge Gebäude                   |
| Breite Gebäude (Außenmaß)<br>Wanddicke (Auch Decken und Böden)                                                                     | 12 <sub>m</sub><br>$0.625$ <sub>m</sub> | Breite Gebäude (Außenmaß)<br>Wanddicke (Auch Decken und Böden)                                                                                                    | 12 <sub>m</sub><br>0.25 <sub>m</sub> | Breite Gebäude (Außenmaß)                                                                        | 8 <sub>m</sub><br>$0.625$ m | Breite Gebäude<br>Wanddicke (Au |
| Anzahl Geschosse                                                                                                    | 1.5                                     | <b>Anzahl Geschosse</b>                                                                                                    | 1,5                                  | Wanddicke (Auch Decken und Böden)<br>Anzahl Geschosse                                            | 2.5                         | Anzahl Geschos                  |
| Geschosshöhe (Außenmaß)                                                                                                    | 2.5 <sub>m</sub>                        | Geschosshöhe h (Außenmaß)(0 <h<4)< td=""><td>2.5<sub>m</sub></td><td>Geschosshöhe h (Außenmaß)(0<h<4)< td=""><td>2.5<sub>m</sub></td><td>Geschosshöhe l</td></h<4)<></td></h<4)<>                                                                                                    | 2.5 <sub>m</sub>                     | Geschosshöhe h (Außenmaß)(0 <h<4)< td=""><td>2.5<sub>m</sub></td><td>Geschosshöhe l</td></h<4)<> | 2.5 <sub>m</sub>            | Geschosshöhe l                  |
| Fensterfläche                                                                                                    | $20.16$ m <sup>2</sup>                  | Fensterfläche                                                                                                    | $20.16$ m <sup>2</sup>               | Fensterfläche                                                                                    | 33.6 m <sup>2</sup>         | Fensterfläche                   |
| <b>Lasten berechnen</b>                                                                                                    |                                         |                                                                                                    |                                      |                                                                                                  |                             |                                 |

**Abbildung 1: Screenshot Nutzeroberfläche - Siedlungsdefinition**

Die Gebäudezahl wird direkt als Zahl eingegeben, während sich die Baustandards über ein Dropdown Menü auswählen lassen. Zur Auswahl stehen KfW 40+, KfW 40, KfW 55, KfW 100 und Passivhaus, welche Daten im Worksheet "Baustandards" hinterlegt sind. Als nächstes kann der Benutzer per Dropdown zwischen Massivbauweise und Holzkonstruktion [1],[2] wählen, dies ist besonders wichtig für die Heizlastberechnung ist. Auch bei der Gebäudeart sind die Optionen Freistehend, Reihenhaus und Reihenendhaus über einen Dropdown auswählbar. Diese sind von Bedeutung für die Berechnung von Wärmeverlusten. Die geometrischen Angaben und die Fensterfläche werden ebenfalls als Zahlen direkt eingegeben [3],[4]. Alle relevanten Einheiten sind im Tool hinterlegt.

Für die geometrischen Berechnungen wird das Dach zur Vereinfachung als Flachdach angenommen. Das Dachgeschoss entspricht dafür einem Geschoss mit halber Geschosshöhe. Keller werden grundsätzlich als unbeheizt angenommen und daher für die Berechnung des Wärmebedarfs vernachlässigt. Mit dem Klick auf die Schaltfläche "Lasten berechnen" werden die Eingaben über das VBA-Makro "Eingaben\_Speichern" in das Worksheet "Gebäude" kopiert, wo aus diesen die Kenngrößen Grundfläche (Außenmaß), Umfang, Hüllfläche, beheiztes Volumen, Innenvolumen und Nutzfläche errechnet werden.

Diese Werte bilden die Berechnungsgrundlage für alle weiteren Schritte.

#### <span id="page-7-0"></span>2.2 Warmwasserprofil

Eine dieser Berechnungen befasst sich mit dem Warmwasserbedarf der einzelnen Gebäudetypen. Es wird die Annahme getroffen, dass der Warmwasserbedarf als konstante Last stetig die gleiche Leistung benötigt. Zudem wird davon ausgegangen, dass das gesamte Haus beheizt wird. Das Worksheet "Warmwasserprofil" berechnet auf Grundlage der BBSR (Bundesinstitut für Bau-, Stadt- und Raumforschung im Bundesamt für Bauwesen und Raumordnung)-Publikation Nr.17/2017 "Nutzenergiebedarf für Warmwasser in Wohngebäuden" [5] ein stundenscharfes Warmwasser-Jahresprofil. Die entsprechende Formel 2.2-1 ist im Worksheet "Grundlagen Warmwasser" dargestellt.

$$
q_{tw} = \{15 - (A_{N,WE,m} * 0.04 \frac{1}{m^2})\} \frac{kWh}{m^2 a}
$$
 (2.2-1)

Mit:

 $q_{tw}$ : nutzflächenbezogener Trinkwasserwärmebedarf [kWh/m<sup>2\*</sup>a]  $A_{N.WE.m}$ : mittlere Nutzfläche der Wohneinheiten des Gebäudes (= AN/nwE mit nwe: Anzahl der Wohneinheiten im Gebäude) [m<sup>2</sup>]

Die Nutzfläche A<sup>N</sup> lässt sich nach EnEV Anlage 1.3 [6] aus den im Worksheet "Gebäude" angegebenen geometrischen Daten (Länge, Breite, Geschosshöhe und Anzahl der Geschosse) berechnen. Dabei existieren unterschiedliche Vorgaben für variierende Geschosshöhen, was bei der Berechnung über Wenn-Funktionen in den Excel-Zellen des Worksheets "Gebäude" errechnet wird. Die mittlere Nutzfläche der Wohneinheiten des Gebäudes wird im Worksheet "Gebäude" als Quotient aus mittlerer Nutzfläche und der Anzahl der Wohneinheiten nwe errechnet, die vorher im Worksheet "Nutzeroberfläche" angegeben wurde. Somit lässt sich der nutzflächenbezogene Trinkwarmwasserwärmebedarf q<sub>tw</sub> nach der bereits aufgeführten Formel 2.2-1 berechnen. Durch Multiplikation mit der Anzahl der Wohneinheiten und der Nutzfläche ergibt sich der jährliche Warmwasserwärmebedarf für jeden Gebäudetypen. Im Worksheet "Warmwasserprofil" wird aus dem jährlichen Warmwasserwärmebedarf ein stundenscharfes Profil erzeugt, indem der errechnete Wert durch 8760 geteilt wird. Somit ergibt sich eine konstante Warmwasserlast, die über Zellbezüge für jeden Gebäudetyp in das Worksheet "Gebäude" und weiter in das Worksheet "Nutzeroberfläche" kopiert wird.

#### <span id="page-8-0"></span>2.3 Normheizlast

Eine weitere Kenngröße, die auf Grundlage der definierten Gebäude berechnet wird, ist die Normheizlast. Hierfür werden die Transmissions- und Lüftungswärmeverluste berechnet. Die Berechnung erfolgt nach dem vereinfachten Verfahren der DIN EN 12831 [7]. Die Kennwerte und Formeln aus der Norm sind als Screenshots im Worksheet "Grundlage Normheizlast" und als Excel-Tabelle im Worksheet "Berechnungsgrundlagen Heizlast" hinterlegt (siehe nachfolgende Formeln 2.3-1 und 2.3-2).

$$
\phi_{T,build} = \sum_{k} \phi_{T,build} \sum_{k} \langle A_k (U_k - \Delta U_{TB}) f_{x,k} \rangle \left( \theta_{int,build} - \theta_e \right) \tag{2.3-1}
$$

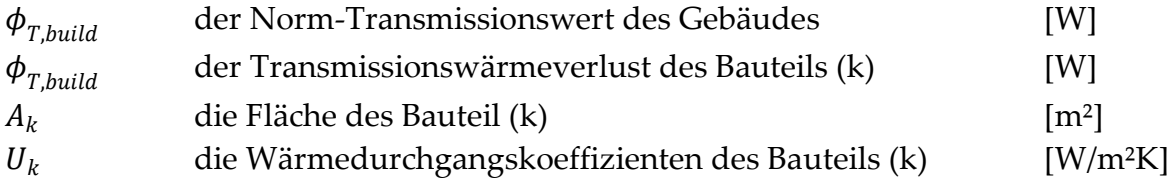

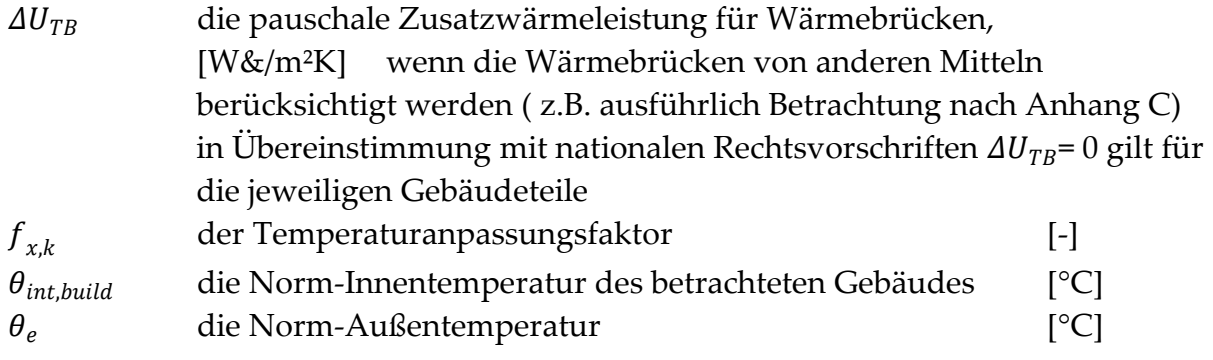

Für die Berechnung der Transmissionswärmeverluste wird zunächst die Fläche der an unbeheizten Räumen grenzenden Bauteile benötigt. Diese lässt sich aus den eingegebenen geometrischen Kennwerten für den jeweiligen Gebäudetypen errechnen. Die Wärmedurchgangskoeffizienten sind in der Norm hinterlegt und variieren je nach Bauweise, weshalb an dieser Stelle die Auswahl zwischen Massivbauweise und Holzkonstruktion ausschlaggebend ist. Der pauschale Wärmebrückenzuschlag wird auch in der Norm beschrieben und liegt bei 0,1 W/m²K. Der Temperaturanpassungsfaktor ist abhängig von dem Medium dem die Außenfläche des beheizten Raumes entgegensteht. Folglich wirkt sich die Gebäudeart auf diesen Faktor aus. Unter der Annahme, dass Reihenhäuser immer in der Breite angebaut werden, stehen das Dach und die Längen gegen Außenluft, der Boden gegen Erdreich und die Breiten wahlweise gegen Außenluft oder beheizten Raum. Die Norminnentemperatur beträgt 20°C und die Norm-Außentemperatur liegt für Köln-Bensberg (Beispiel-Siedlung) bei -12°C [8].

$$
\phi_{V,build} = V_{build} * n_{build} * c_{p,L} * (\phi_{int,build} - \phi_e)
$$
 (2.3-2)

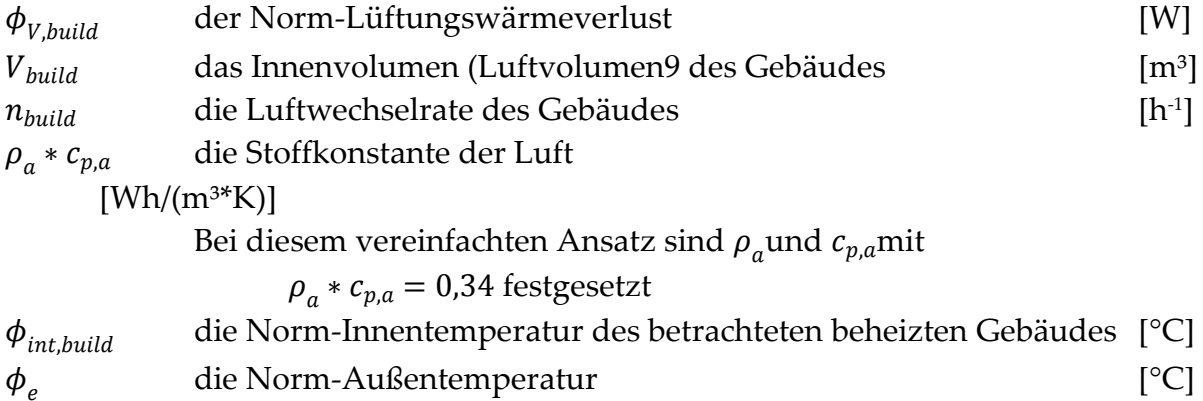

Die Lüftungswärmeverluste berechnen sich über das Innenvolumen des Gebäudes, die Luftwechselrate, die Stoffkonstante der Luft, die Norm-Innentemperatur und die Norm-Außentemperatur. Das Volumen wird aus den angegebenen geometrischen Daten berechnet. Die Luftwechselrate ist in der Norm mit 0,25 h-1 angegeben und die Stoffkonstante der Luft mit 0,34 h-1 . Wie bei den Wärmeverlusten bereits erwähnt liegt die Norm-Innentemperatur bei 20°C und die Norm-Außentemperatur bei -12°C [8]. Auf dieser Grundlage wird im Worksheet "Normheizlast" die Transmissionsund Lüftungsverluste für jeden Gebäudetypen errechnet. Die Normheizlast ist die Summe aller Wärmeverluste und wird auch im Worksheet "Nutzeroberfläche" eingetragen.

#### <span id="page-10-0"></span>2.4 Heizlast

Das Worksheet "Heizlastprofil" errechnet aus der zuvor berechneten Normheizlast die tatsächliche Heizlast für die verschiedenen Gebäudetypen, indem die Wärmedurchgangskoeffizienten aus der Norm durch die des ausgewählten Baustandards ersetzt werden. Diese sind im Worksheet "Baustandards" hinterlegt [9][10][11][12]. Die Werte der Heizlast wird anschließend in das Worksheet "Nutzeroberfläche" übertragen.

#### <span id="page-10-1"></span>2.5 Heizlastprofile

Um die Heizlast in ein stundenscharfes Heizlastprofil umzuwandeln, werden die Temperaturmesswerte der DWD Wetterstation Köln Stammheim [13] genutzt, welche die geografisch nächste zum Beispielprojekt in Moitzfeld-Bensberg ist. Diese liegen von Ende 2008 bis Ende 2017 vor und sind im Worksheet "Wetterdaten" hinterlegt. Da 2009 die absolut kälteste Temperatur in diesem Zeitraum aufgetreten ist, wird der Verlauf dieses Jahres als Referenz genutzt. Allerdings werden die Temperaturen so angepasst, dass sie im Durchschnitt dem Mittelwert aller Jahre entsprechen. Da die Außentemperatur für alle Gebäude gleich ist, ist auch der Gleichzeitigkeitsfaktor für den Wärmebedarf 1.

Die Berechnung der Temperaturprofile erfolgt über das VBA - Makro "Lastprofile", das mit Klick auf die Schaltfläche "Lastprofile berechnen" gestartet wird. Die Durchläufe der programmierten Schleifen nehmen paar Minuten in Anspruch. Dies ist jedoch deutlich kürzer als die Zeit, die Excel zum Berechnen mit Zellbezügen benötigt. Nach der Berechnung des Referenztemperaturprofiles errechnet das Makro ein Heiztemperaturprofil, indem es alle Temperaturen über der Heizgrenztemperatur [14], die für jeden Baustandard im Worksheet "Baustandards" hinterlegt ist, kappt und von allen anderen die Differenz zur Heizgrenztemperatur bildet. Diese Differenz gilt es mittels Heizung auszugleichen. Darauf folgend berechnet das Makro das Heizprofil im Worksheet "Berechnung Heizprofil", indem die zuvor berechnete Heizlast mit der niedrigsten Temperatur gleichgesetzt wird und alle anderen Werte interpoliert werden.

#### <span id="page-10-2"></span>2.6 Wärmenetz

Im Worksheet "Wärmenetz" sind alle Daten hinterlegt, die für die Auslegung des Wärmenetzes anhand der angegebenen Anzahl der anzuschließenden Häuser notwendig sind. Zudem Informationen zur Berechnung der Netzverluste, anhand derer ein Jahresprofil für die Netzverluste als konstante Last simuliert werden kann. Darüber hinaus sind Angaben zu Kosten und dem CO2-Ausstoß, die für die Errichtung eines Nahwärmenetzes notwendig ist hinterlegt [10][11][17]. Diese Daten sind auch im Worksheet "Grundlagen Wärmenetz" zu finden.

Nachdem das Makro "Lastprofile" die Spitzenlast der gesamten Wohnsiedlung (Summe der erzeugten Warmwasser- und Heizwärmelastprofile) in das Worksheet "Wärmenetz" übertragen hat, errechnet sich anhand der Wärmekapazität und Dichte von Wasser sowie der typischen Temperaturspreizung zwischen Vor- und Rücklauf von 20 K der benötigte Volumenstrom. Dieser dient zur Auswahl des benötigten Rohres und gibt Auskunft über die spezifischen Wärmeverluste je Meter. Unter der Annahme, dass pro Haus eine Leitung in der Länge von 27,5 m [18], [15] notwendig ist, lässt sich die Leitungslänge und somit auch die Wärmeverluste im Wärmenetz bestimmen.

#### <span id="page-11-0"></span>2.7 Wärmeprofil

Das Makro "Lastprofile" berechnet darüber hinaus das Wärmelastprofil als Summe aus Heizlastprofil, Warmwasserprofil und den Netzverlusten. Hierfür werden die zuvor erzeugten Warmwasser- und Heizlastprofile ins Worksheet "Wärmeprofil" importiert. Zudem wird ein Profil der Netzverluste erstellt, indem die errechnete Verlustleistung als konstante Last angenommen wird. Diese Profile werden auch als Graph im Worksheet "Nutzeroberfläche" dargestellt.

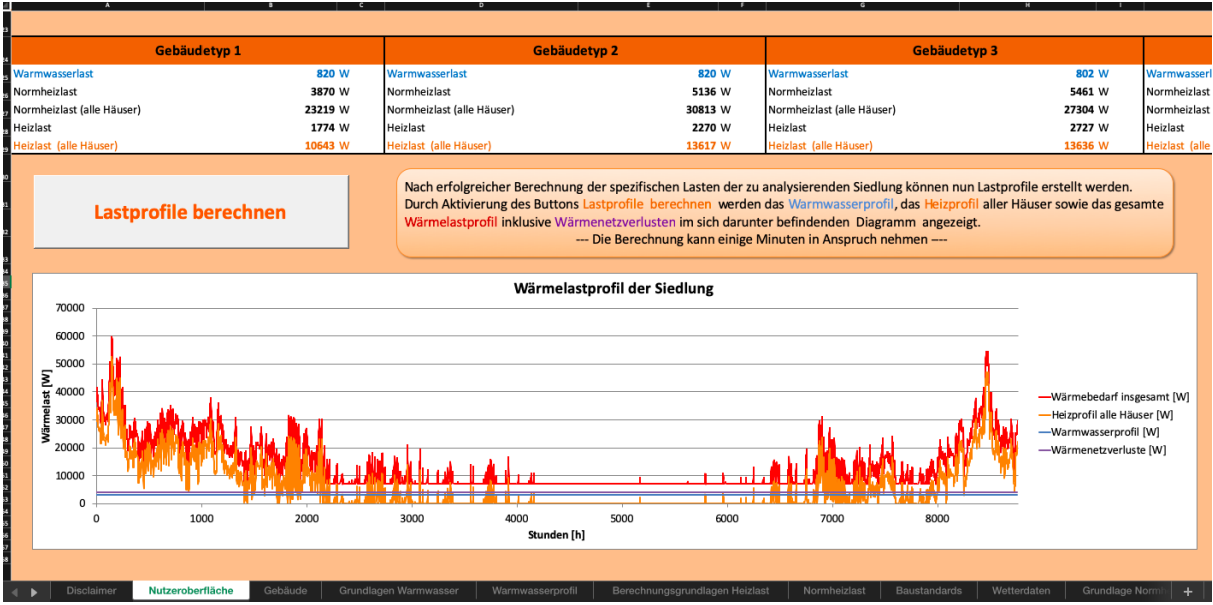

**Abbildung 2: Screenshot Nutzeroberfläche - Wärmelastprofil**

#### <span id="page-11-1"></span>2.8 Auswahl von Erzeuger und Speicher

Im Worksheet "Nutzeroberfläche" können fünf Konzepte als Kombination aus verschiedenen Erzeugern und Speichern definiert werden. Die Erzeuger und Speicher sind im Worksheet "Eingaben Auslegung" hinterlegt. Dafür hat jedes Konzept die gleichen vier Schaltflächen.

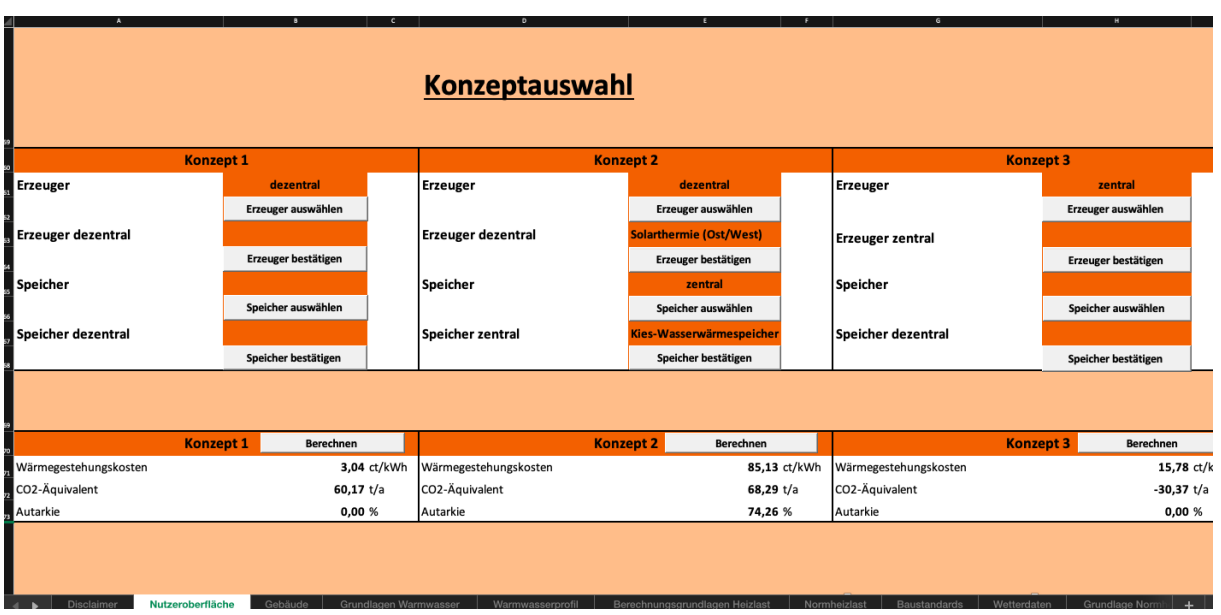

**Abbildung 3: Screenshot Nutzeroberfläche - Konzeptauswahl**

Zuerst ist ein Dropdown-Menü hinterlegt, um zwischen zentralem und dezentralem Erzeuger zu wählen. Anschließend wird mit einem Klick auf die Schaltfläche "Erzeuger auswählen" das VBA-Makro "Erzeuger\_auswählen" gestartet, das die alten Eingaben löscht und den entsprechenden Dropdown aus dem Worksheet "Eingaben Auslegung" in das Worksheet "Nutzeroberfläche" kopiert. Damit die Dropdowns mit Bezug auf das jeweilige Worksheet kopiert werden, befinden sich diese im Worksheet "Liste Technologien".

Hinterlegte dezentrale Erzeuger sind:

- Solarthermie Süd-Asurichtung
- Solarthermie Ost West Ausrichtung
- Wärmepumpe Wasser; Erdsonde und Luft
- Pelletkessel dezentral
- Biogaskessel dezentral
- Erdgaskessel dezentral (Referenz)

Hinterlegte zentrale Erzeuger sind:

- BHKW stromgeführt
- BHKW wärmegeführt
- Pelletkessel zentral
- Biogaskessel zentral
- Erdgaskessel zentral

Diese können über den zuvor kopierten Dropdown ausgewählt werden.

Mit dem Klick auf die Schaltfläche "Erzeuger bestätigen" prüft das Makro "Erzeuger bestätigen", ob für den Erzeuger ein Speicher notwendig ist und kopiert entweder den entsprechenden Dropdown in die Auswahlfelder oder gibt die Nachricht, dass kein Speicher gebraucht wird. Da die meisten der hinterlegten

Erzeuger steuerbar sind, wird nur für die Solarthermie und das stromgeführte BHKW ein Speicher benötigt. Bei Solarthermie wird die Wahl zwischen dezentralem und zentralem Speicher gegeben, beim BHKW als zentralem Erzeuger ist nur ein zentraler Speicher wählbar. Bei allen anderen Erzeugern ist kein Speicher wählbar. Mit einem Klick auf die Schaltfläche "Speicher auswählen" wird das Makro "Speicher" gestartet, das den Dropdown mit den gewählten Speicherarten in das Worksheet "Nutzeroberfläche" kopiert. Es sind übersichtshalber jeweils 2 Beispiele für zentrale und dezentrale Speicher hinterlegt. Mit einem Klick auf die Schaltfläche "Speicher bestätigen" wird ein Speicher ausgewählt und das Makro "Spitzenlast" gestartet, welches die Spitzenlast aller Gebäudetypen und des Gesamtwärmebedarfs in das Worksheet "Wärmeerzeugung" kopiert. Diese sind wichtig für die nachfolgende Berechnung von Wirtschaftlichkeit, CO2-Bilanz und Autarkie.

#### <span id="page-13-0"></span>2.9 Berechnungsgrundlagen von Wirtschaftlichkeit, CO2-Bilanz und Autarkie

Die Datengrundlage für die Berechnung von Wirtschaftlichkeit, CO2-Bilanz und Autarkie ist auf mehrere Worksheets aufgeteilt:

- Im Worksheet "Wärmeerzeugung" sind die errechneten Lastprofile hinterlegt
- Im Worksheet "Wärmenetz" sind die Kosten und CO2-Werte für Wärmenetze hinterlegt [15][16][17][18]
- Im Worksheet "BKI Baukosten" sind die Kosten und weitere wichtige technische Daten (Wirkungsgrad, Nutzungsdauer) für Erzeuger hinterlegt [19],[20]
- Im Worksheet "Speicher" sind Kosten, CO2-Werte und technische Daten für Speicher aufgeführt [21][22][23][24][25][26][27][28]
- Das Worksheet "Brennstoffe" enthält die CO2-Werte für Erzeuger und Brennstoffe sowie die Brennstoffkosten [29][30][31][32]

Mit dem Klick auf die Schaltfläche "Berechnen" lässt sich für jedes der 5 Konzepte das Makro "Wärmeerzeugung" für die Berechnung von Wirtschaftlichkeit, CO2-Bilanz und Autarkie starten. Wegen des Umfangs der Wirtschaftlichkeitsrechnung ist für jeden Erzeuger in eigenes Makro ausgegliedert, welches mittels einer "If"-Abfrage gestartet wird, sofern dieser ausgewählt wurde. Diese sind immer mit "Wirtschaftlichkeit\_Erzeuger" benannt, wobei Erzeuger immer durch den jeweiligen Erzeuger ersetzt wird(Bsp.: "Wirtschaftlichkeit\_BHKW\_wärmegeführt").

Als ersten Schritt errechnet das Makro "Wärmeerzeugung" den Jahreswärmebedarf für jeden Gebäudetypen und die gesamte Siedlung mit Wärmenetz. Hierauf folgt die Berechnung der Wirtschaftlichkeit. Anschließend wird die CO2-Bilanz bestimmt und im letzten Schritt der Autarkiegrad.

#### <span id="page-14-0"></span>2.10 Wirtschaftlichkeit

Vor der Berechnung der Wärmegestehungskosten müssen zunächst Erzeuger und Speicher dimensioniert werden. Daher wird dies im Rahmen der Wirtschaftlichkeitsrechnung für jeden Erzeuger in einem eigenen Makro berechnet.

#### <span id="page-14-1"></span>2.10.1 Auslegung steuerbare Erzeuger

Bei den meisten Wärmeerzeugern entspricht das Erzeugungsprofil dem Bedarfsprofil. Dies gilt für alle steuerbaren Erzeuger (alle Wärmepumpen, Pellet-, Biogas- und Erdgaskessel dezentral wie auch zentral und das wärmegeführte BHKW). Daher setzt das Makro "Wärmeerzeugung" das Bedarfsprofil als Erzeugungsprofil an.

#### <span id="page-14-2"></span>2.10.2 Auslegung Solarthermie

Die Solarthermie Anlagen werden im Worksheet "Einstrahlungsprofile Solar" dimensioniert. Hier sind 2 Einstrahlungsprofile hinterlegt, die mit PV\*Sol simuliert wurden. Eine Anlage mit Ost-West-Ausrichtung, die andere ist nach Süden ausgerichtet. Beide befinden sich am Standort Köln und haben 30° Dachneigung. Für die Dimensionierung wird davon ausgegangen, dass das Dach eine Steigung von 30° hat und die Dachfläche sich somit aus Grundfläche / cos (30°) berechnen lässt. Es wird die Annahme getroffen, dass alle Häuser über ein Giebeldach verfügen. Unter der Voraussetzung wird bei einer Ost-West-Ausrichtung die gesamte Dachfläche mit Solarthermie belegt und bei Süd-Ausrichtung nur die Hälfte. Mit dem Wirkungsgrad aus dem Worksheet "BKI Baukosten" und den geometrischen Angaben aus dem Worksheet "Nutzeroberfläche" lässt sich somit aus den Einstrahlungsprofilen ein Erzeugungsprofil für jeden Gebäudetypen berechnen.

#### <span id="page-14-3"></span>2.10.3 Auslegung BHKW

Da im Rahmen dieses Projektes keine Simulation bezüglich des Strombedarfs vorgenommen wurden, wird für die Auslegung des stromgeführten BHKW im Worksheet "BHKW stromgeführt" ein Standardeinspeiseprofil für BHKW-Strom hinterlegt [33]. Dieses wird anhand der Anzahl an Gebäuden und einer angenommenen durchschnittlichen Bewohnerzahl von 3 je Haus und dem durchschnittlichen Stromverbrauch pro Person [34] auf die zu betrachtende Wohnsiedlung bezogen. Mittels gebräuchlicher elektrischer und thermischer Wirkungsgrade [35] ist es möglich, aus dem Stromerzeugungsprofil das Wärmeerzeugungsprofils zu berechnen.

Auch das wärmegeführte BHKW erzeugt Strom. Auch hier berechnet das Makro aus dem gegebenen Wärmeprofil über die Wirkungsgrade das Stromerzeugungsprofil.

#### <span id="page-14-4"></span>2.10.4 Auslegung Speicher

Nach der Dimensionierung der Erzeuger müssen bei solarer Wärmeerzeugung und beim stromgeführten BHKW die Speicher simuliert werden. Hierfür ist im Worksheet "Wärmespeicherberechnung" eine Berechnungsmaske hinterlegt, die berechnet, welcher Teil der Wärme unter den gegebenen technischen Daten des jeweiligen Speichers (Worksheet "Speicher") selbst genutzt werden kann und welche Residuallast zusätzlich bezogen werden muss. Hierfür kopiert das Makro das entsprechende Lastprofil und das entsprechende Erzeugungsprofil in die Maske. Übersteigt die Erzeugung den Bedarf, wird die Wärme in den Speicher eingespeist. Wenn sie darunter liegt, wird dem Speicher Wärme entzogen. Die Speicherleistung und –kapazität beschränken den Ein- und Ausspeichervorgang. Dabei werden die Speicherverluste über die Wirkungsgrade berechnet. Die Residuallast beschreibt den Teil an Wärme, der nicht von der Erzeugung abgedeckt wird und die Leistung oder die Kapazität des Speichers übersteigt. Diese Wärme muss über einen anderen Weg beschafft werden.

<span id="page-15-0"></span>2.10.5 Wärmegestehungskosten

Für die Wirtschaftlichkeitsberechnung löscht das Makro zuerst die Eingaben in der Maske im Worksheet "Annuitätenrechner". Anschließend werden entsprechend der Dimensionierung von Erzeuger und Speicher die relevanten Kosten für Erzeuger, Speicher, Wärmenetz und Brennstoff ausgewählt und in die Maske eingetragen. Dabei wird die Residuallast, die beim Speichern offen bleibt, durch Fernwärme gedeckt. Falls ein dezentraler Speicher ausgewählt wurde, wird dieser nur bei Gebäudetyp 1 eingetragen. Auch das Wärmenetz wird nur bei zentralen Erzeugern oder Speichern benötigt und daher ebenfalls bei Gebäudetyp 1 hinterlegt. Speicher sind jedoch nur bei Solarthermie und stromgeführtem BHKW notwendig. Als Brennstoff für Wärmepumpen wird Öko-Strom angesetzt, während es bei BHKW Biogas ist. Somit kann der im BHKW (Strom- und wärmegeführt) erzeugte Strom nach EEG [36] vergütet und als Erlös (negative Kosten) in die Wirtschaftlichkeitsrechnung einbezogen werden.

Das Worksheet "Annuitätenrechner" ermittelt nach der Annuitätenmethode [37] [38] [11] aufgrund der technischen Nutzungsdauer die jährliche Annuität für alle Kosten und berechnet mittels Division durch die jährlich erzeugte Wärme die Wärmegestehungskosten in ct/kWh. Diese werden für das jeweilige Konzept in das Worksheet "Nutzeroberfläche" übertragen

#### <span id="page-15-1"></span>2.11 CO2-Bilanz

Für die Ökobilanz wählt das Makro ebenfalls entsprechend der Auswahl und Dimensionierung von Erzeugern und Speichern die jeweiligen CO2-Aquivalente und bricht diese mit Hilfe der technischen Nutzungsdauer auf 1 Jahr herunter. Diese werden aufgeschlüsselt nach Heizsystem, Brennstoff, Speicher, Wärmenetz und Stromerzeugung im Worksheet "CO2-Rechner" aufgelistet. Auch hier werden die Stromerlöse aus dem BHKW als negativ angesehen, da sie durch die Verwendung von Öko-Strom CO2-belasteten Strom aus dem Strom-Mix substituieren. Die Summe wird im Worksheet "Nutzeroberfläche dargestellt"

#### <span id="page-15-2"></span>2.12 Autarkie

Da alle Erzeuger mit Ausnahme der Solarthermie ihren Brennstoff von außerhalb beziehen müssen, liegt deren Autarkiegrad bei 0%. Bei Solarthermie berechnet das Makro den Autarkiegrad, indem es den Anteil der durch Fernwärme gestellten Residuallast an der Heizlast berechnet und diesen von 100% abzieht. Abschließend wird auch der Autarkiegrad ins Worksheet "Nutzeroberfläche" eingetragen.

#### <span id="page-16-0"></span>2.13 Darstellung

Die Ergebnisse für Wirtschaftlichkeit, CO2-Bilanz und Autarkie werden im Worksheet "Nutzeroberfläche" graphisch dargestellt um eine Vergleichbarkeit der unterschiedlichen Konzepte zu gewährleisten.

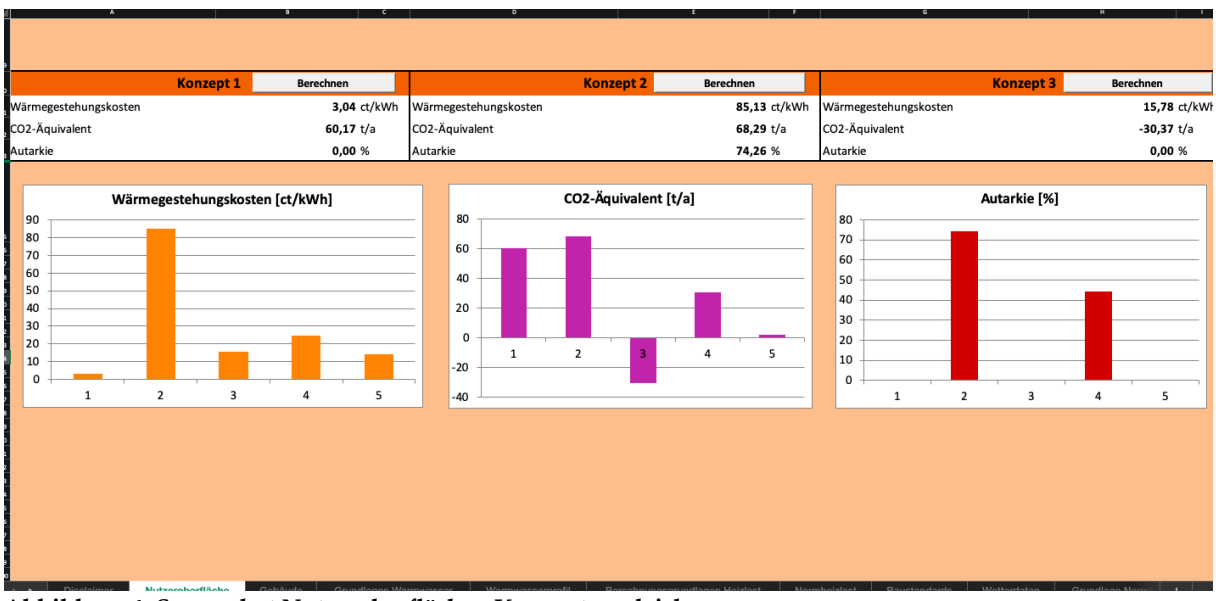

**Abbildung 4: Screenshot Nutzeroberfläche - Konzeptvergleich**

- <span id="page-17-0"></span>3 QUELLEN
- [1] Bauwirtschaft Baden-Württemberg e.V., "Wandkonstruktionen," 2019. [Online]. Available: http://www.massivbau.net/Wandkonstruktionen\_ I5422.whtml.[Accessed: 01-Sep-2019].
- [2] Holzbauwelt, "HOLZRAHMENBAU UND HOLZSTÄNDERBAUWEISE," 2019. [Online]. Available: https://www.holzbauwelt.de/holzbauweisen/ holzrahmenbau-holzstaenderbauweise.html. [Accessed: 28-Aug-2019].
- [3] Apuncto, "Durchblick bei der Fensterplanung," 2019. [Online]. Available: https://apuncto.de/durchblick-bei-der-fensterplanung/. [Accessed: 25-Aug-2019].
- [4] wohnung.com, "Alt- und Neubau: Deckenhöhe," 2019. [Online]. Available: https://www.wohnung.com/ratgeber/418/alt-und-neubau-deckenhoehe. [Accessed: 20-Aug-2019].
- [5] Bundesinstitut für Bau- Stadt- und Raumforschung, "Nutzenergiebedarf für Warmwasser in Wohngebäuden," *Nr.17/2017*, 2017. [Online]. Available: https://www.bbsr.bund.de/BBSR/DE/Veroeffentlichungen/BBSROnline/2017/b bsr-online-17-2017-dl.pdf?\_\_blob=publicationFile&v=2. [Accessed: 01-Jun-2019].
- [6] Bundesregierung Deutschland, "EnEV Energieeinspeiseverordnung," 2013.
- [7] Deutsches Institut für Normung, "DIN EN 12831-1 Energetische Bewertung von Gebäuden - Verfahren zur Berechnung der Norm-Heizlast Teil 1: Raumheizlast," 2017.
- [8] Wärmepumpen Verbrauchsdatenbank, "Heizlastabschätzung auf Grundlage der EnEV-Berechnung," 2019. [Online]. Available: https://grabenkollektor.waermepumpen-verbrauchsdatenbank.de/enevheizlast.html. [Accessed: 01-Sep-2019].
- [9] KfW, "Technische Mindestanforderungen," 2018. [Online]. Available: https://www.kfw.de/PDF/Download-Center/Förderprogramme- (Inlandsförderung)/PDF-Dokumente/6000003465\_M\_153\_EEB\_TMA\_2018\_04.pdf. [Accessed: 01-Feb-2019].
- [10] Passivhaus Institut, "Qualitätsanforderungen an Passivhäuser," 2019. [Online]. Available: https://passiv.de/de/02\_informationen/02\_qualitaets anforderungen/02\_qualitaetsanforderungen.htm. [Accessed: 01-Sep-2019].
- [11] KfW, "Kredit 270: Erneuerbare Energien Standard," 2019. [Online]. Available: https://www.kfw.de/inlandsfoerderung/Unternehmen/Energie-Umwelt/Förderprodukte/Erneuerbare-Energien-Standard- (270)/?wt\_cc1=umwelt&wt\_cc2=unt%7Cenergieumwelt&wt\_mc=41834383835\_232399067698&wt\_kw=b\_41834383835\_%2Bkfw %2B270&wt\_cc3=41834383835\_kwd-655328294. [Accessed: 08-Sep-2019].
- [12] M. Tuschinski and C. Reckefuß, "KfW fördert Effizienzhaus 40+," 2017.
- [13] DWD Deutscher Wetterdienst, "Wetterdaten Stammheim," 2019. [Online]. Available: ftp://ftp-

cdc.dwd.de/pub/CDC/observations\_germany/climate/10\_minutes/air\_temperat ure/historical/. [Accessed: 04-Jul-2019].

- [14] IWU, "Gradtagszahlen in Deutschland." .
- [15] M. Fröling, C. Holmgren, and M. Svanström, "Life Cycle Assessment of the District Heat Distribution System Part 1: Pipe Production," *Int. J. Life Cycle Assess.*, 2004.
- [16] M. Fröling and M. Svanström, "Life cycle assessment of the district heat distribution system. Part 2: Network construction," *Int. J. Life Cycle Assess.*, 2005.
- [17] Rehau Unlimited Polymer Solutions, "Kalkulationspreisliste Gebäudetechnik 2019," 2019. [Online]. Available: https://oxomi.com/service/json/catalog/pdf?p=3000126&c=10164651. [Accessed: 08-Sep-2019].
- [18] Borderstep Institut für Innovation und Nachhaltigkeit gGmbH, "Kosten und Marktpotenziale ländlicher Wärmenetze," 2012. [Online]. Available: https://www.borderstep.de/wp-content/uploads/2014/07/Clausen-Kosten\_ laendliche\_-Waermenetze-2012.pdf. [Accessed: 08-Sep-2019].
- [19] Baukosteninformationszentrum Deutscher Architektenkammer, *BKI Baukosten Gebäude Neubau 2017: Statistische Kostenkennwerte Gebäude*. Stuttgart, 2017.
- [20] Solaranlage.eu, "Solarthermie Preise," 2019. [Online]. Available: https://www.solaranlage.eu/solarthermie/preise. [Accessed: 01-Aug-2019].
- [21] HeizungsDiscount24, "Viessmann Vitocell 340-M," 2019. [Online]. Available: https://www.heizungsdiscount24.de/speichertechnik/viessmann-vitocell-340 m-svkc-750-liter-solarspeicher.html?gclid=CjwKCAjw8NfrBRA7Eiw AfiVJpUdk5G4wUzh1QO6T1UR2\_4AlvpXqUQBiLPvPRKEttvIrzzz33xEImBoC RMIQAvD\_BwE. [Accessed: 09-Sep-2019].
- [22] Viessmann, "Datenblatt Vitocell 340-m / 360 m," 2019. .
- [23] Vaillant, "Solarsysteme: Aurostor VPS RS 800," 2017. [Online]. Available: https://www.vaillant.de/downloads-1/prospekte-2/systembroschueresolarsysteme-stand-02-17-939727.pdf. [Accessed: 01-Aug-2019].
- [24] HeizungsDiscount24, "Vaillant auroSTOR VPS RS 800 B," 2019. [Online]. Available: https://www.heizungsdiscount24.de/speichertechnik/vaillantaurostor-vps-rs-800-b-solarspeicher-solarkombipufferispeicher.html?gclid=CjwKCAjw8NfrBRA7EiwAfiVJpcTvCW7we K-IHrW27600wpz2W\_JUKgMGllDSr3vUS\_iHMwQP2awy3BoCWvA QAvD\_BwE. [Accessed: 09-Sep-2019].
- [25] Solites, "Technical-economic analysis and further development of solar based long-term heat storage," 2012. [Online]. Available: http://www.solites.de/download/literatur/Solites\_Technisch-wirtschaftliche Analyse und Weiterentwicklung der solaren Langzeit-Wärmespeicherung\_Forschungsbericht\_FKZ 0329607N\_2012.pdf. [Accessed: 01-Sep-2019].
- [26] ITG Institut für Technischen Gebäudeausrüstung Dresden and BDEW, "Heizkostenvergleich Altbau 2017," 2018. [Online]. Available:

https://www.bdew.de/media/documents/Heizkostenvergleich\_Altbau.pdf. [Accessed: 13-May-2019].

- [27] Felberbauer *et al.*, "Neue Energien 2020 Energiespeicher der Zukunft," 2013. [Online]. Available: https://speicherinitiative.at/assets/Uploads/Downloads/16- Energiespeicher-der-Zukunft-Publizierbar-EB-Homepage.pdf. [Accessed: 08- Sep-2019].
- [28] P. D. A. Braun, "Energiespeicher Sensible Wärmespeicher," 2015. [Online]. Available: https://ei.hs-duesseldorf.de/personen/braun/lehre/Documents/ Energiespeicher SS16/Energiespeicher 04 - Sensible Waermespeicher.pdf. [Accessed: 08-Sep-2019].
- [29] DEPV Deutscher Energieholz- und Pellet-Verband e.V., "Brennstoffkosten in Deutschland," 2019. [Online]. Available: https://depv.de/de/pelletpreis. [Accessed: 15-May-2019].
- [30] BDEW, "Strompreisanalyse Juli 2019 Haushalte und Industrie," 2019. [Online]. Available: https://www.bdew.de/media/documents/190723\_BDEW-Strompreisanalyse\_Juli-2019.pdf. [Accessed: 08-Sep-2019].
- [31] Naturstrom, "Biogaspreise," 2019. [Online]. Available: https://www.naturstrom.de/privatkunden/gas/. [Accessed: 08-Sep-2019].
- [32] M. Memmler, K. Merkel, J. Pabst, S. Rother, S. Schneider, and M. Dreher, "Emissionsbilanz erneuerbarer Energieträger," *Climate Change 23/2017*, 2018. [Online]. Available: https://www.umweltbundesamt.de/sites/default/files/ medien/1410/publikationen/2018-10-22\_climate-change\_23- 2018\_emissionsbilanz\_erneuerbarer\_energien\_2017\_fin.pdf. [Accessed: 09-Sep-2019].
- [33] Stromnetz Berlin GmbH, "Standardeinspeisprofil BHKW 2019 (Berlin)," 2019. [Online]. Available: https://daten.berlin.de/datensaetze/standardeinspeisprofilbhkw-2019-berlin. [Accessed: 01-Sep-2019].
- [34] Destatis, "Umwelt, Haushalte und Konsum," 2015. [Online]. Available: https://www.destatis.de/DE/Themen/Gesellschaft-Umwelt/Umwelt/Publikationen/Querschnitt-Sonstiges/Broschuere\_UBA\_Daten\_Zur\_Umwelt.pdf?\_\_blob=publicationFile. [Accessed: 10-Sep-2019].
- [35] BINE, "Kraftwärme-Kopplung," 2014. [Online]. Available: http://www.bine.info/fileadmin/content/Publikationen/Basis\_Energie/Basis\_En ergie\_Nr.\_21/basisEnergie\_21\_internetx.pdf. [Accessed: 15-Aug-2019].
- [36] Bundesregierung Deutschland, "EEG Erneuerbare Energien Gesetz," 2017.
- [37] VDI Verein Deutscher Ingenieure, "VDI 2067 Wirtschaftlichkeit gebäudetechnischer Anlagen Grundlagen und Kostenberechnung," 2012.
- [38] Statistisches Bundesamt, "Monatliche Inflationsrate in Deutschland von Juli 2018 bis Juli 2019," 2019. [Online]. Available: https://de.statista.com/statistik/daten/studie/1045/umfrage/inflationsrate-indeutschland-veraenderung-des-verbraucherpreisindexes-zumvorjahresmonat/. [Accessed: 08-Sep-2019].